# **Katsaus - Energiapäiväni**

### **Energiapäivästäni**

Yleistä <u>Kalusta</u> <u>Simuloi</u> Analysoi **Päiväkirja** 

### **Valikot**

<u>Tiedosto</u> <u>Työvaihe</u> **Huone Kalusta Simuloi** Analysoi <u>Päiväkirja</u> <u>؟</u>

# **Työvaiheet**

<u>Yleistä</u> <u>Kalusta</u> **Simuloi** Analysoi Päiväkirja

### **Tiedosto**

<u>Uusi</u> <u>Avaa</u> <u>Tallenna</u> <u>Tallenna nimellä...</u> Tulosta Tulostimen asetukset Lopeta

# **Työvaihe**

<u>Kalusta</u> <u>Simuloi</u> <u>Analysoi</u> <u>Päiväkirja</u>

### **Huone**

<u>Makuuhuone</u> <u>Olohuone</u> <u>Keittiö</u> <u>Kylpyhuone</u>

## **Kalusta**

<u>Poista laite</u> <u>Poista kaikki kalustus</u>

# **Simuloi**

<u>Vesimaksu</u> <u>Sähkömaksu</u> <u>Puhelinmaksu</u> <u>Simulointiaika</u> Aloitusaika Käynnissä olevat laitteetSimulointilokiKäynnistä / Sammuta <u>Aloita alusta</u>

# **Analysoi**

Uusi kuvaaja

# **Päiväkirja**

Kumoa Leikkaa <u>Kopioi</u> <u>Liitä</u> <u>Poista</u> <u>Etsi</u> Korvaa <u>Etsi seuraava</u> <u>Merkitse kaikki</u> <u>Hakemisto</u> <u>Ohjeiden käyttö</u> <u>Tietoja näytöllä olevista laitteista</u> <u>Tietoja...</u>

# **Tiedosto - Uusi**

Tällä valinnalla luot uuden tiedoston Energiapäivääni.

**Pikavalinta**  Ctrl + F5

### **Tiedosto - Avaa**

Tällä komennolla voit avata olemassaolevan simuloinnin ja/tai kalustuksen ja niihin liittyvän päiväkirjan, jotka on aikaisemmin tallennettu.

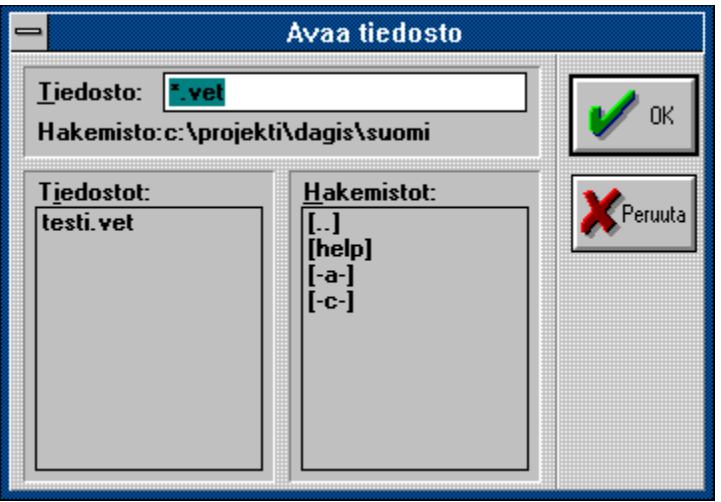

Voit avata tiedoston kahdella tavalla.

Voit kirjoittaa tiedoston koko nimen tekstiruutuun, tai yksinkertaisemmin, voit valita oikean hakemiston hakemistoluettelosta ja sitten tiedoston nimen tiedostoluettelosta.        Voit vaihtaa hakemistosta toiseen kaksoisnapauttamalla uuden hakemiston nimeä. Kun tiedosto, jonka haluat avata, näkyy tiedostoluettelossa, avaat sen kaksoisnapautuksella.   

#### **Keskusteluikkunan valintavaihtoehdot**

#### **Tiedostonimi**

Kirjoita tai merkitse hiirellä sen tiedoston nimi, jonka haluat avata. Tiedostoilla, jotka kuuluvat ohjelmaan Energiapäiväni, on tavallisesti tarkennin VET.

#### **Tiedostot**

Tässä voit avata tiedoston kaksoinapauttamalla sen nimeä.

#### **Hakemistot**

Tässä kerrot missä hakemistossa tiedosto, jonka haluat avata, sijaitsee. Vaihdat hakemistoa kaksoisnapauttamalla haluamaasi valintaa

#### **Pikavalinta**

F3

### **Tiedosto - Tallenna**

Tällä komennolla tallennat nykyisen tiedoston sen omalla nimellä omaan hakemistoonsa. Kun tallennat tiedoston ensimmäistä kertaa, tulee ruudulle keskusteluikkuna Tallenna nimellä, jossa voit nimetä tiedoston.

Jos haluat muuttaa tiedoston nimeä tai hakemistoa, valitset komennon Tallenna nimellä.

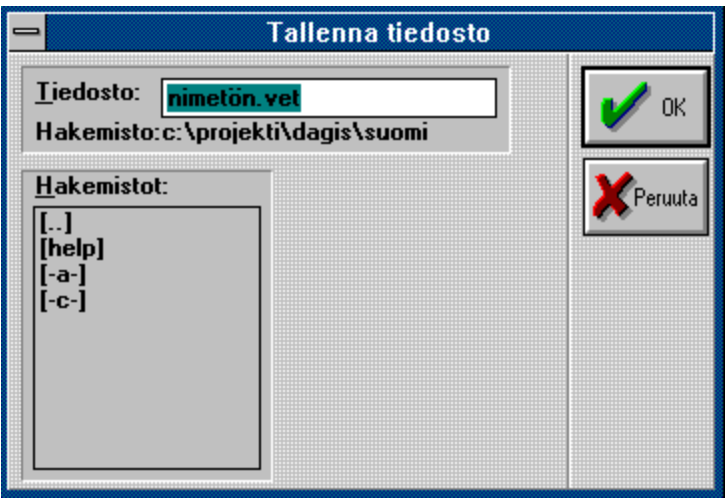

**Pikavalinta** F2

### **Tiedosto - Tallenna nimellä**

Tällä komennolla tallennat tiedostosi uudella nimellä.

#### **Keskusteluikkunan valintavaihtoehdot**

#### **Tiedostonimi**

Tähän kirjoitat nimen, jonka tiedosto saa tallennettaessa.

#### **Hakemistot**

Tässä valitset mihin hakemistoon tiedosto tallennetaan.

### **Tiedosto - Tulosta**

Tällä komennolla tulostat valitut tiedot ohjelmasta.

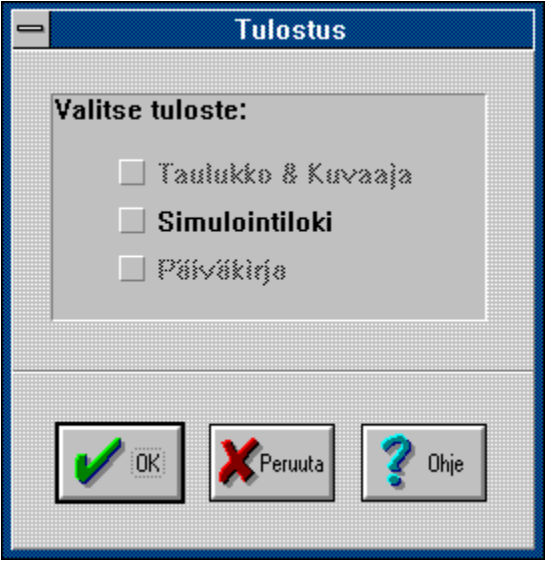

#### **Keskusteluikkunan valintavaihtoehdot**

#### **Taulukko & Kuvaaja**

Tulostaa nykyisen taulukon ja siihen liityvän kuvaajan.

#### **Simulointiloki**

Tulostaa simulointilokin sisällön.

#### **Päiväkirja**

Tulostaa päiväkirjan sisällön.

Vaihtoehdot, joita ei voi valita, ovat väriltään harmaita.

# **Tiedosto - Kirjoittimen asetukset**

Tässä määrität käytettävän kirjoittimen asetukset...

### **Tiedosto - Lopeta**

Tällä komennolla lopetat Energiapäiväni-ohjelman. Jos et ole tallentanut vielä työtäsi, saat siihen mahdollisuuden ennen kuin poistut ohjelmasta.

#### **Pikavalinta**

 $Alt + F4$ Kaksoisnapauta ohjausvalikon ruutua.

# **Työvaihe - Kalusta**

Tästä voit siirtyä ohjelman kalustusosaan. Pukkimerkki ilmoittaa juuri nyt valittuna olevan osan.

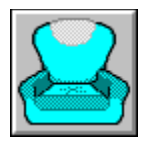

Voit myös käyttää ikkunassa äärimmäisenä ylhäällä oikealla olevaa kalusta-painiketta.

# **Työvaihe - Simuloi**

Tästä voit siirtyä ohjelman simulointiosaan. Pukkimerkki ilmoittaa juuri nyt valittuna olevan osan.

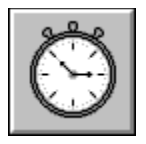

Voit myös käyttää ikkunassa oikealla olevaa simuloi-painiketta.

# **Työvaihe - Analysoi**

Tästä voit siirtyä ohjelman analysointiosaan. Pukkimerkki ilmoittaa juuri nyt valittuna olevan osan.

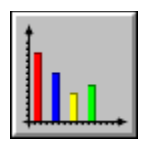

Voit myös käyttää ikkunassa oikealla olevaa analysoi-painiketta.

# **Työvaihe - Päiväkirja**

Tästä voit siirtyä ohjelman päiväkirjaosaan. Pukkimerkki ilmoittaa juuri nyt valittuna olevan osan.

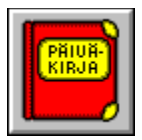

Voit myös käyttää ikkunassa oikealla olevaa päiväkirja-painiketta.

### **Huone - Makuuhuone**

Tästä voit siirtyä makuuhuoneeseen, jos olet ohjelman kalustus- tai simulointiosassa. Pukkimerkki ilmoittaa juuri nyt valittuna olevan huoneen.

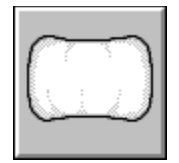

Voit myös käyttää ikkunassa vasemmalla olevaa makuuhuone-painiketta.

Makuuhuone

### **Huone - Olohuone**

Tästä voit siirtyä olohuoneeseen, jos olet ohjelman kalustus- tai simulointiosassa. Pukkimerkki ilmoittaa juuri nyt valittuna olevan huoneen.

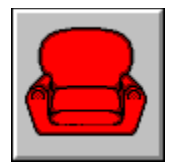

Voit myös käyttää ikkunassa vasemmalla olevaa olohuone-painiketta.

Olohuone

### **Huone - Keittiö**

Tästä voit siirtyä keittiöön, jos olet ohjelman kalustus- tai simulointiosassa. Pukkimerkki ilmoittaa juuri nyt valittuna olevan huoneen.

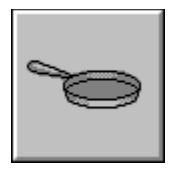

Voit myös käyttää ikkunassa vasemmalla olevaa keittiö-painiketta.

Keittiö

### **Huone - Kylpyhuone**

Tästä voit siirtyä kylpyhuoneeseen, jos olet ohjelman kalustus- tai simulointiosassa. Pukkimerkki ilmoittaa juuri nyt valittuna olevan huoneen.

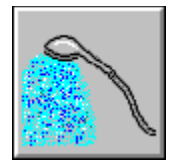

Voit myös käyttää ikkunassa vasemmalla olevaa kylpyhuone-painiketta.

**Kylpyhuone** 

### **Kalustus - Poista laite**

Kun olet valinnut tämän, muuttuu hiiren osoitin ja voit poistaa laitteen napauttamalla sitä.

Voit myös napauttaa POISTA-painiketta.

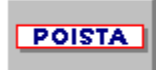

### **Kalustus - Poista kaikki kalusteet**

Tässä poistat kaikki sijoitetut kalusteet. Sinulla on mahdollisuus tallentaa tiedosto, jollet ole sitä aikaisemmin tehnyt, ennen kuin kaikki häviää.

# **Simulointi - Sähkömaksu**

Tässä voit muuttaa sähkömaksua.

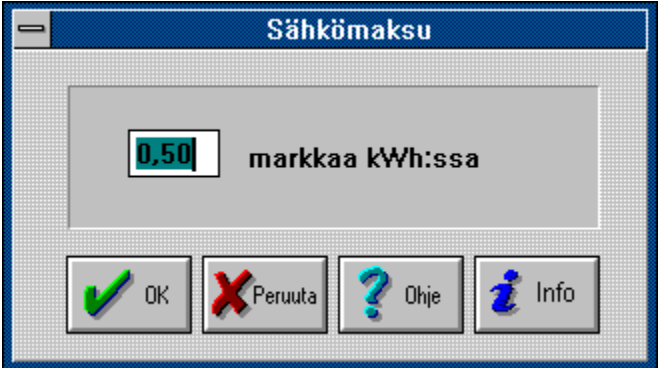

Jos napautat Ohje-painiketta, saat ruudulle lisätietoja.

# **Simulointi - Vesimaksu**

Tässä voit muuttaa vesimaksua.

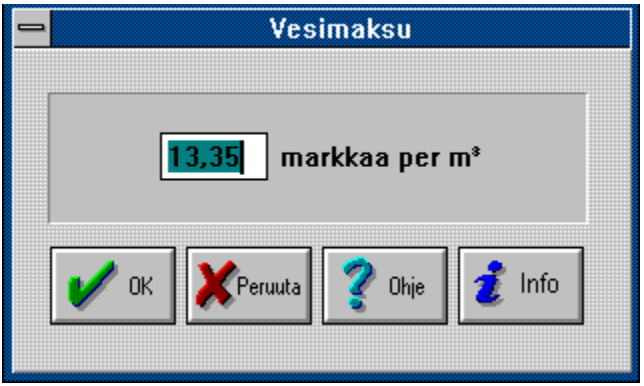

Jos napautat Ohje-painiketta, saat ruudulle lisätietoja.

# **Simulointi - Puhelinmaksu**

Tässä voit muuttaa puhelinmaksua.

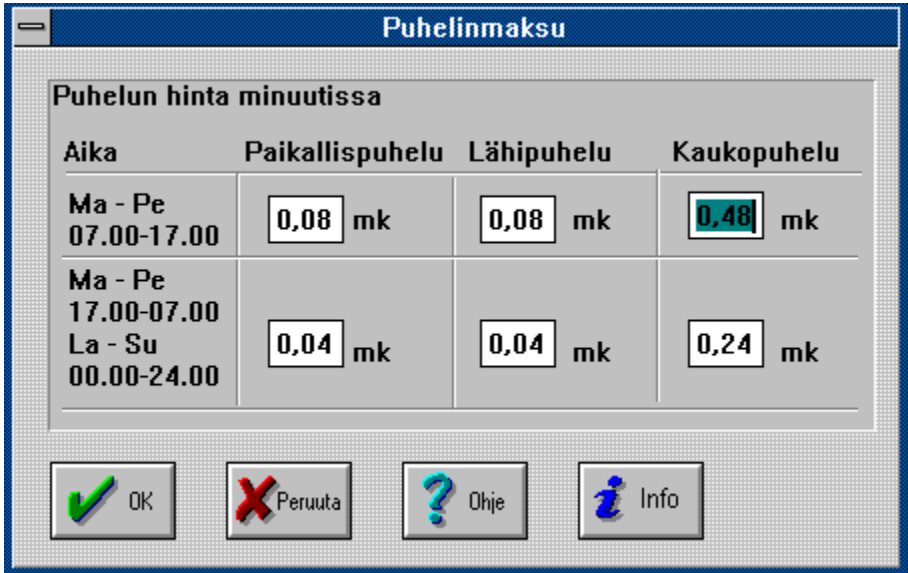

Kirjoita halutut sykäysmaksut eri vuorokaudenajoille.

Jos napautat Ohje-painiketta, saat ruudulle lisätietoja.

### **Simulointi - Simulointiaika**

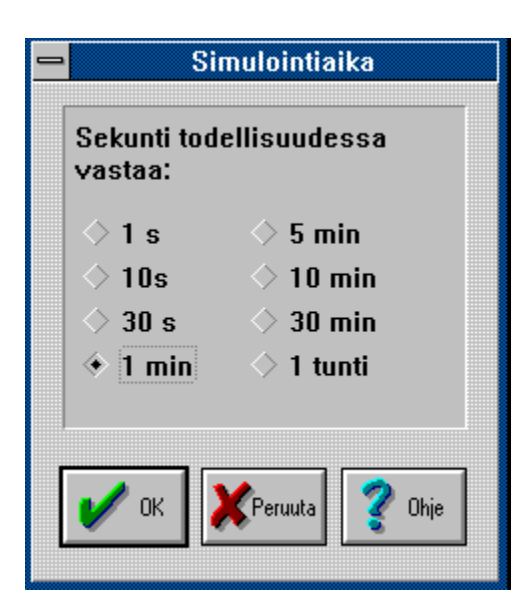

Tässä voit asettaa simulointitilanteessa käytettävän ajan kulumisnopeuden. Valitset kuinka pitkin aika-askelin ohjelman kelloa päivitetään joka sekunti . Jos esimerkiksi valitset yhden minuutin, ohjelman kello etenee minuutin joka sekunti, josta seuraa, että voit simuloida vuorokautta 24 minuutin aikana.

### **Simulointi - Toiminnassa olevat laitteet**

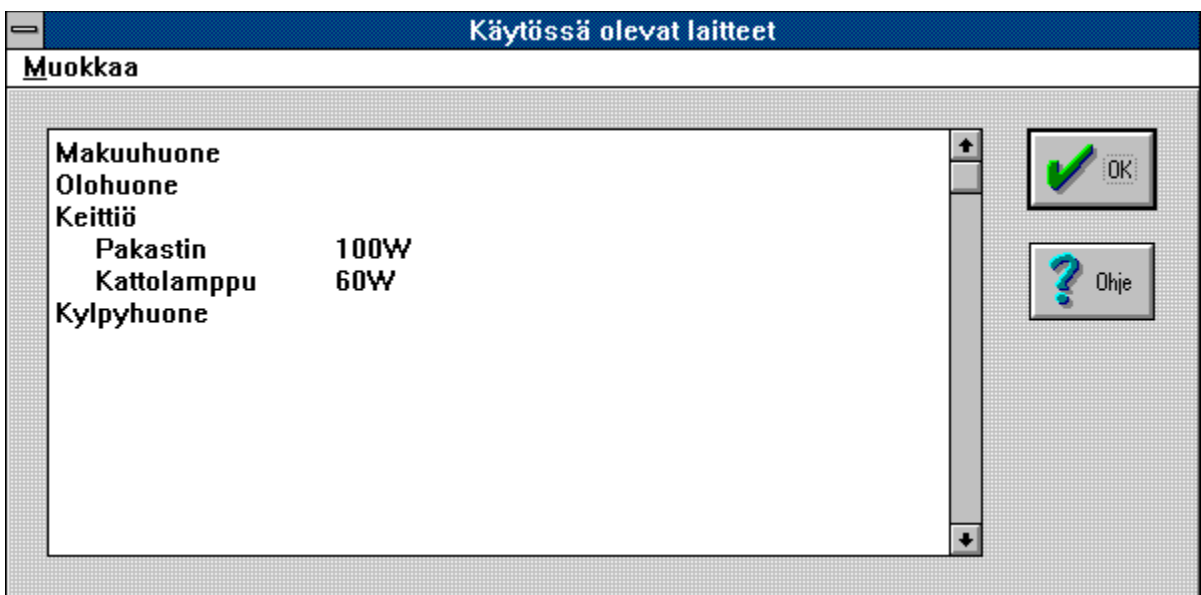

Tällä komennolla saat luettelon eri huoneissa toiminnassa olevista laitteista. Voit jopa nähdä kuinka paljon kukin laite kuluttaa energiaa..

Siirryt huoneesta toiseen kyseisen huoneen painiketta napauttamalla.

**Pikavalinta**   $Alt + F12$ 

# **Simulointi - Aloitusaika**

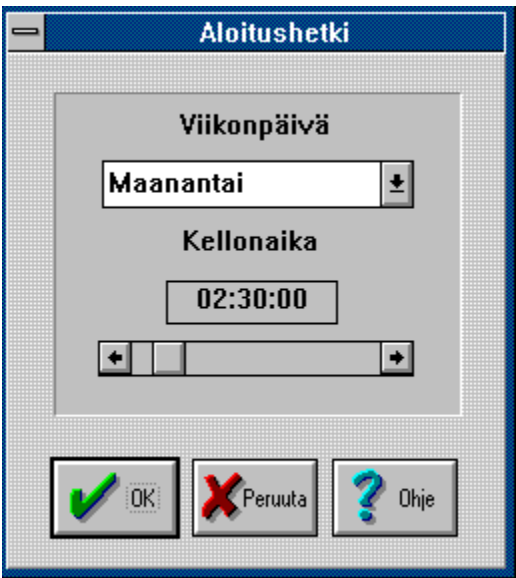

Tässä voit asettaa simuloinnin aloitusajankohdan. Valitse luettelosta päivä ja aseta aika vierityspalkin avulla.

### **Simulointi - Simulointiloki**

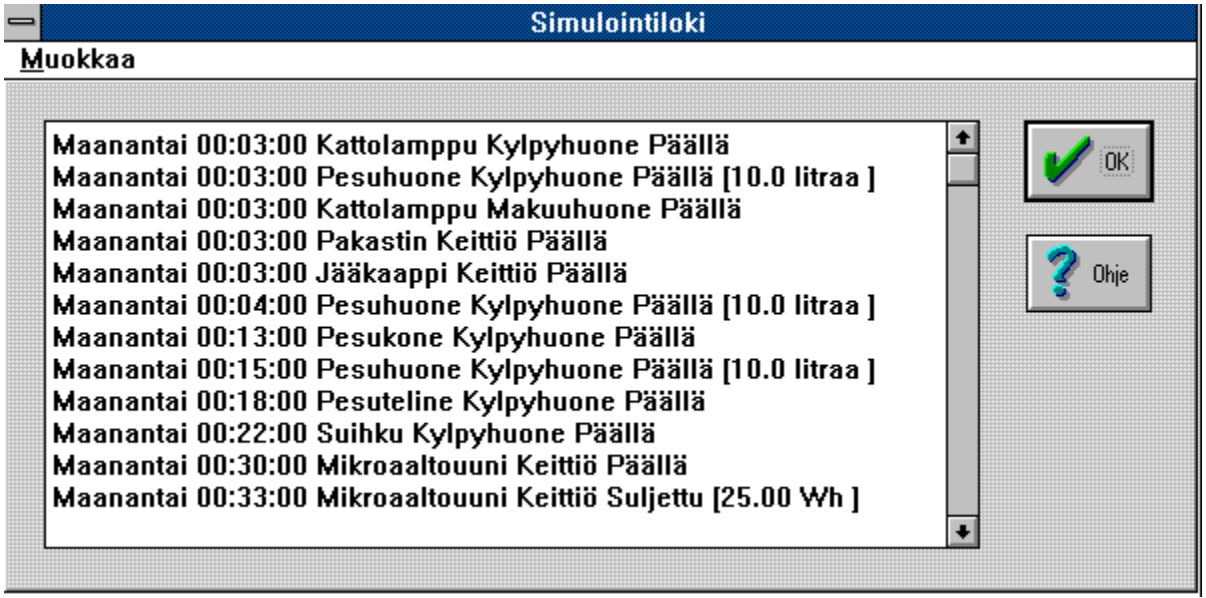

Simulointilokista näet kaikki simuloinnin tapahtumat kronologisessa järjestyksessä. Voit leikata tietoja päiväkirjaan [SHIFT+DEL] -näppäinyhdistelmällä, joka kopioi merkityn tekstin Windowsin leikepöydälle.   

# **Simulointi - Aloita / Lopeta**

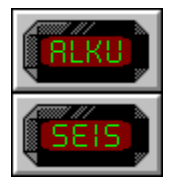

Voit aloittaa ja lopettaa simuloinnin valitsemalla tämän komennon tai napauttamalla ruudun alareunassa olevaa Aloita/Lopeta -painiketta.   

### **Simulointi - Aloita alusta**

Jos valitset tämän komennon, nollautuvat kello ja kaikki muut mittarit. Sinulla on mahdollisuus tallentaa simulointi, jos et ole tehnyt sitä aikaisemmin.

# **Analyysi - Uusi kuvaaja**

Tässä esität uuden kuvaajan.

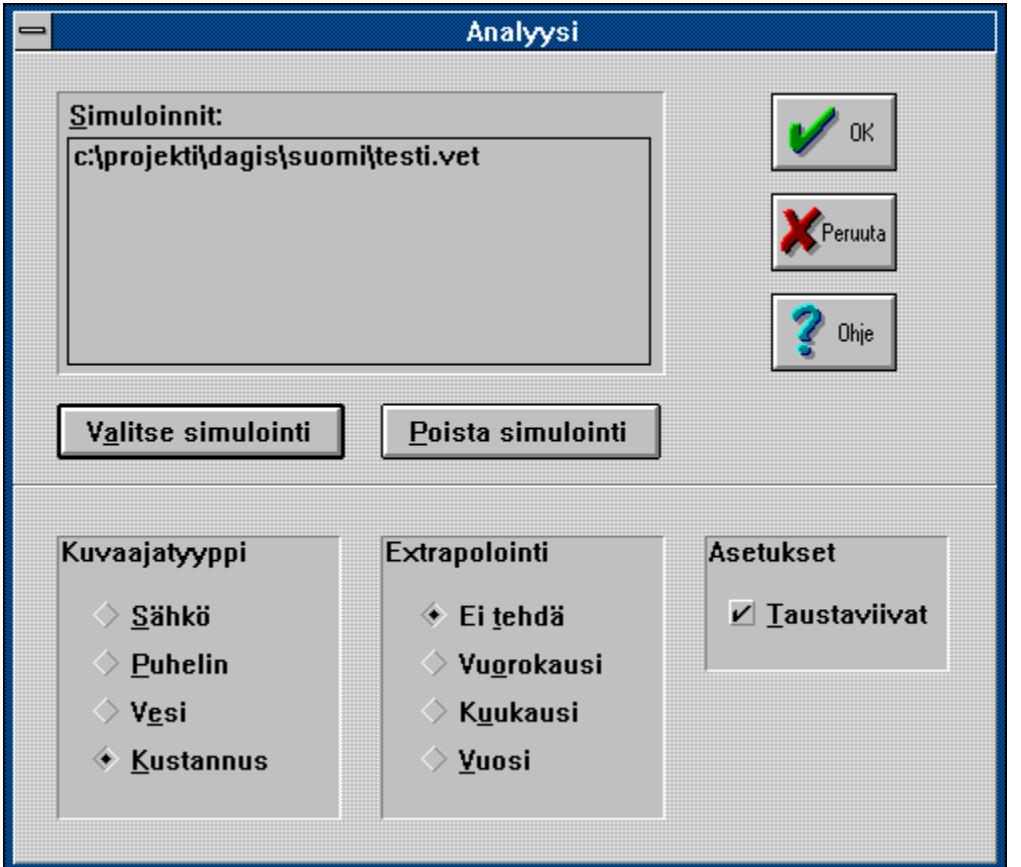

#### **Pikavalinta**

F5

#### **Keskusteluikkunan valintavaihtoehdot**

#### **Simuloinnit**

Tässä näytetään luettelo simuloinneista, jotka sisältyvät kuvaajaan. Voit lisätä ja poistaa simulointeja napauttamalla Nouda simulointi ja Poista simulointi -painikkeita.

#### **Nouda simulointi**

Napauttamalla tästä saat esille tiedostokeskusteluikkunan, josta voit valita simuloinnin

#### **Poista simulointi**

Merkitsemällä ensin poistettavan simuloinnin ja napauttamalla sitten tätä painikketta poistat simuloinnin kuvaajasta.

Huomaa, että poistat sen vain kuvaajasta. Se on tietysti edelleen tallentamassasi paikassa kovalevyllä tai levykkeellä.
#### **Kuvaajatyyppi**

Voit esittää kuvaajan neljällä eri tavalla.

Kolme ensimmäistä vaihtoehtoa esittävät valitun lajin kulutuksen neljässä eri huoneessa, kun taas neljäs vaihtoehto esittää kokonaiskustannukset jaettuna sähkön, veden ja puhelimen käytön mukaan.

#### **Ekstrapolointi**

Tässä valitset haluatko ekstrapoloida arvojasi.

### **Päiväkirja - Leikkaa**

Tällä komennolla poistat merkityn tekstin ja tallennat sen Leikepöydälle. Komento ei ole käytettävissä, jos asiakirjasta ei ole merkitty mitään. Leikepöydän vanha sisältö korvautuu uudella leikkeellä.

#### **Pikavalinta**

Shift + Del

## **Päiväkirja - Kopioi**

Tällä komennolla sijoitat merkityn tekstin kopion Leikepöydälle. Komento ei ole käytettävissä, jos asiakirjasta ei ole merkitty mitään. Leikepöydän vanha sisältö korvautuu uudella leikkeellä.

#### **Pikavalinta**

Shift  $+$  Ins

## **Päiväkirja - Liitä**

Tällä komennolla sijoitat Leikepöydän kopion kohdistimen osoittamaan paikkaan.

**Pikavalinta** Ctrl + Ins

## **Päiväkirja - Poista**

Tällä komennolla poistat merkityn tekstin. Komento ei ole käytettävissä, jos mitään tekstiä ei ole merkitty.

**Pikavalinta**

Ctrl + Del

# **Päiväkirja - Kumoa**

Tällä komennolla voit kumota viimeisimmän muotoilukomennon.

**Pikavalinta**

Alt + BkSp

### **Päivakirja - Etsi...**

Käytä tätä komentoa, kun etsit tekstijonoa tai sanaa päiväkirjasta.

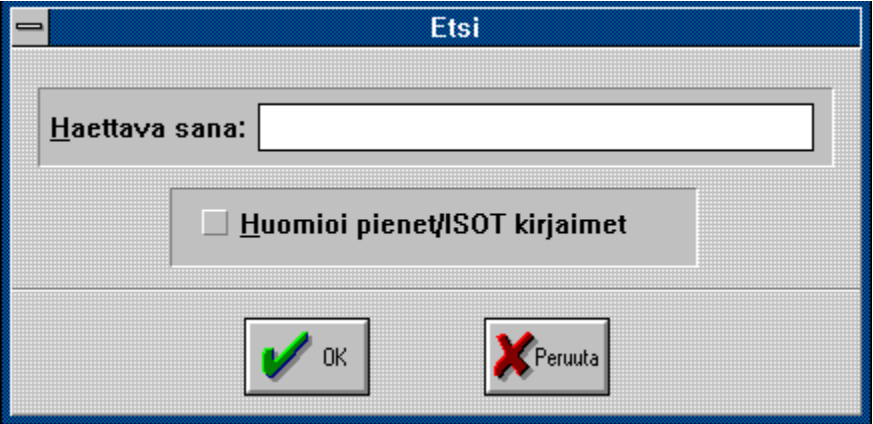

#### **Keskusteluikkunan valintavaihtoehdot**

#### **Etsi**

Kirjoita etsittävä teksti tai liitä se Leikepöydältä.

#### **Sovita pienaakkoset/SUURAAKKOSET**

Merkitse tämä vaihtoehto, kun haluat rajoittaa etsinnän tekstijonoihin, joiden pienaakkosten ja suuraakkosten yhdistelmät täsmäävät täysin sen kanssa mitä on kirjoitettu tekstiruutuun.

# **Päiväkirja - Etsi seuraava**

Tämä komento toistaa viimeisimmän haun tai viimeisimmän korvauksen.

### **Päiväkirja - Korvaa...**

Tällä komennolla voit etsiä ja korvata tietyn merkkijonon tekstissä. Ohjelma hakee automaattisesti kaikki etsittävän merkkijonon esiintymät ja korvaa ne annetulla tekstillä.

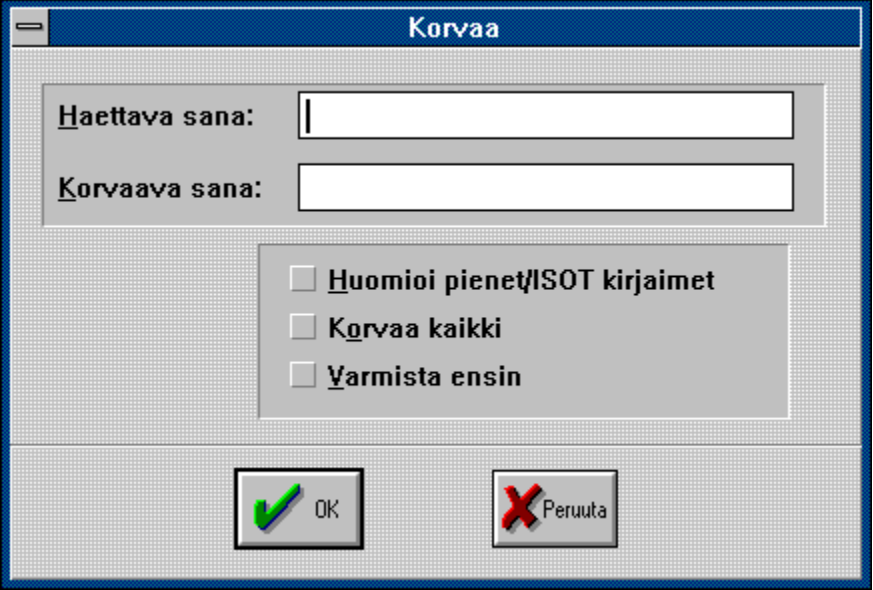

#### **Keskusteluikkunan valintavaihtoehdot**

#### **Etsi**

Kirjoita korvattava teksti tai sana tai liitä se Leikepöydältä.

#### **Korvaa**

Tähän kirjoitat tekstin tai sanan, joka korvaa sen mitä kirjoitit hakuruutuun. Voit myös liittää tekstin Leikepöydältä.

Jos etsittävä teksti poistetaan kokonaan, et kirjoita mitään tähän kenttään.   

#### **Sovita pienaakkoset/SUURAAKKOSET**

Merkitse tämä vaihtoehto, kun haluat rajoittaa etsinnän tekstijonoihin, joiden pienaakkosten ja suuraakkosten yhdistelmät täsmäävät täysin sen kanssa mitä on kirjoitettu tekstiruutuun.

#### **Korvaa kaikki**

Kaikki hakuruutuun kirjoittamasi tekstin esiintymät korvataan, jos valitset tämän vaihtoehdon.

#### **Varmista ensin**

Jos merkitset tämän vaihtoehdon, pyytää ohjelma sinulta varmistusta ennen kuin tekstijono korvataan. Tämä voi olla hyva, jos haluat olla varma, ettet poista mitään vahingossa.

## **Päiväkirja - Merkitse kaikki**

Jos valitset tämän vaihtoehdon, merkitään koko päiväkirjan teksti. Sen jälkeen voit leikata, kopioida tai poistaa sen jollakin valikkokomennolla.

## **? - Sisältö**

Tämä komento näyttää apua-tiedoston sisällön.

## **? - Ohje**

Tällä komennolla pääset ohjelman teoriaosaan.

Hiiriosoitin muuttuu ja vait napauttaa jotain laitetta. Jos vastaava teoriaosa löytyy, se näytetään ikkunassa ruudulla.

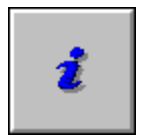

Voit myös käyttää ruudun oikeassa reunassa olevaa ohjepainiketta.

# **? - Ohjeen käyttöohje**

Tämä komento esittää kuinka Windowsin käyttöohjeistus on rakennettu ja kuinka sitä käytetään.

### **? - Tietoja ruudulla olevista laitteista**

Kun valitset tämän komennon, muuttuu hiiriosoitin nuoleksi , johon liittyy kysymysmerkki. Sen jälkeen voit napauttaa mitä tahansa laitetta ruudulla ja saat siitä tietoja. Voit myös valita minkä tahansa valikkokomennon ja saat tietoja siitä.

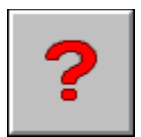

Voit myös käyttää ruudun oikeassa reunassa olevaa ohje-painiketta.

#### **Ohje-toiminto pätee seuraaviin asioihin:**

Valikkokomennot Pikavalinnat (näppäinyhdistelmät) Ruudulla olevat painikkeet Mittarit Huoneiden laitteet   

# **? - Lisätietoja...**

Tässä saat tietoja ohjelmasta ja GDPC:stä.

# **Tietoja**

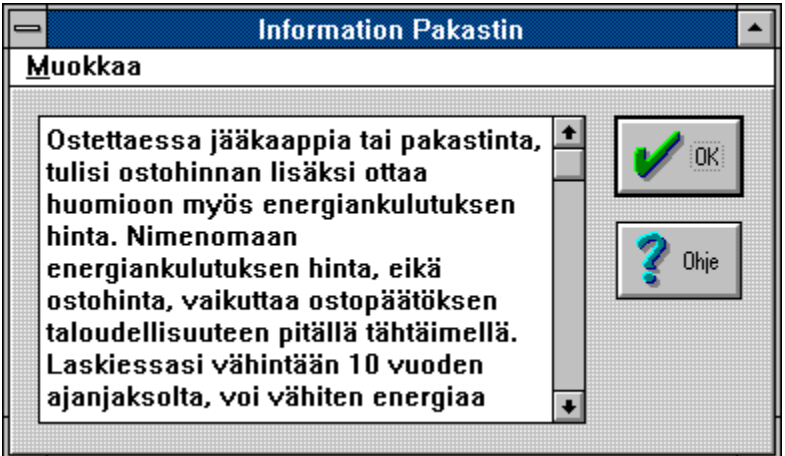

Ohjelman teoriaosasta voit lukea eri laitteista tietoja.

### **Extrapolointi**

Ohjelma pystyy ekstrapoloimaan arvojasi kolmella eri tavalla.

#### **Eri valinnat ovat**

Vuorokausi Kuukausi Vuosi

Jotta ekstrapolointi olisi realistinen, on simulointiajan oltava ainakin vuorokausi. Jos jonkin simuloinnin aika on lyhyempi, ohjelma varoittaa sinua, ja saat mahdollisuuden muuttaa mieltäsi.

### **Kuvaajatyypit**

Ohjelma pystyy näyttämään neljä erilaista pylväskuvaajaa.

#### **Sähkö**

Kuvaaja esittää kokonaissähkönkulutuksen neljän huoneen kesken jaettuna. x-akselilla on neljä huonetta ja y-akselilla sähkönkulutus wattitunteina(Wh), kilowattitunteina(kWh) tai megawattitunteina(MWh).

#### **Vesi**

Kuvaaja esittää kokonaisvedenkulutuksen neljän huoneen kesken jaettuna. x-akselilla on neljä huonetta ja y-akselilla vedenkulutus litroina tai kuutioina.

#### **Puhelin**

Kuvaaja esittää puhelinsykäysten kokonaismäärän neljän huoneen kesken jaettuna. x-akselilla on neljä huonetta ja y-akselilla sykäysten lukumäärä.

#### **Kustannukset**

Kuvaaja esittää simuloinnin kokonaiskustannukset sähkön, puhelimen ja veden kesken jaettuna. x-akselilla on esitetty nämä kolme yksikköä ja y-akselilla kustannukset markkoina.

### **Valitse simulointi**

On kaksi tapaa valita simulointi.

Ensimmänen tapa on kirjoittaa tiedoston nimi tekstiruutuun.       

Toinen, yksinkertaisempi tapa, on valita tiedosto tiedosto- ja hakemistoluetteloista. Voit vaihtaa hakemistoa kaksoisnapauttamalla haluamasi hakemiston nimeä ja kun haluamasi tiedosto näkyy tiedostoluettelossa, valitset sen kaksoisnapautuksella tai vaihtoehtoisesti napauttamalla vain kerran ja painamalla OK..     

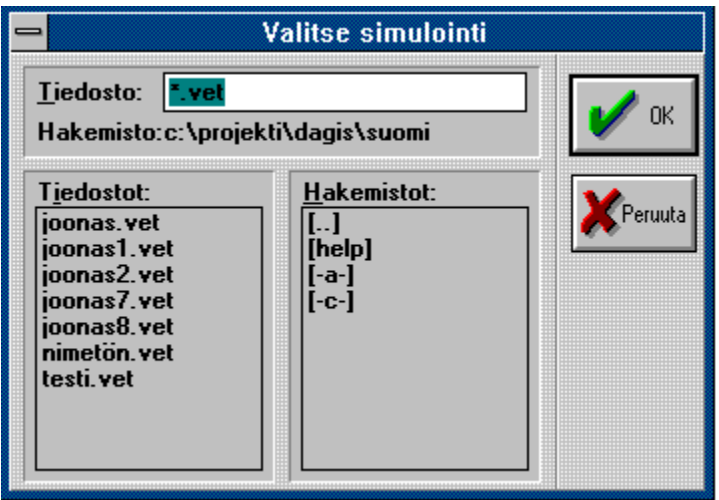

#### **Keskusteluikkunan valintavaihtoehdot**

#### **Tiedostonimi**

Kirjoita tai merkitse sen simuloinnin nimi, jonka haluat mukaan kuvaajaan. Energiapäiväni-ohjelmaan kuuluvilla tiedostoilla on tavallisesti tarkennin VET.

#### **Tiedostot**

Tästä voit valita tiedoston kaksoisnapauttamalla sen nimeä.

#### **Hakemistot**

Tässä ilmoitat missä hakemistossa valitsemasi tiedosto on. Vaihdat hakemistoa kaksoisnapauttamalla haluttua valintaa.

## **Esiasetukset - Teho**

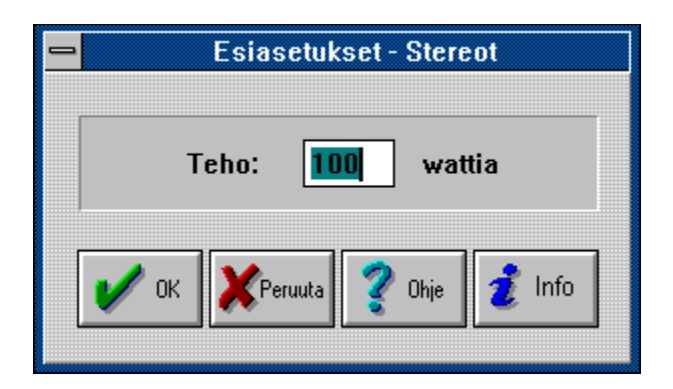

Kirjoita haluttu teho tekstiruutuun. Lisätietoja saat napauttamalla infopainiketta.

## **Esiasetukset - WC-istuimen vedenkulutus**

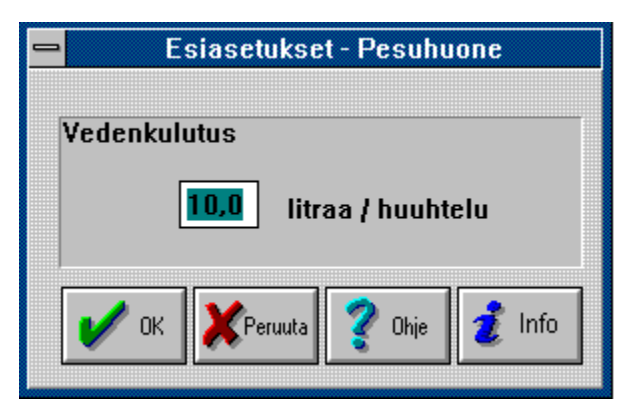

Kirjoita haluttu vedenkulutus litroina huuhtelua kohti tekstiruutuun. Lisätietoja saat napauttamalla infopainiketta.

# **Esiasetukset - Lamppujen teho**

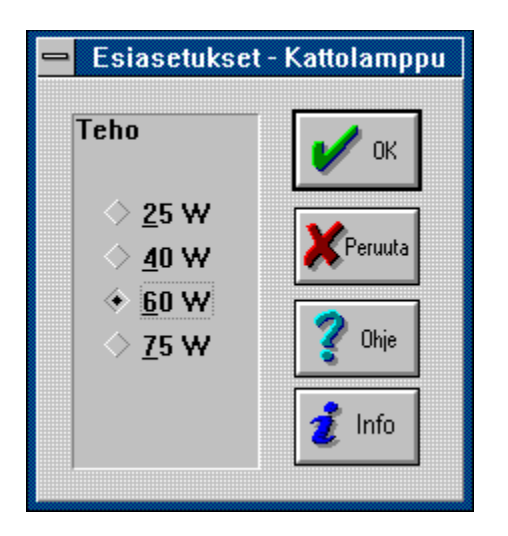

Valitse haluttu teho napauttamalla valintaasi. Lisätietoja saat napauttamalla infopainiketta.

## **Esiasetukset -Teho ja vedenkulutus**

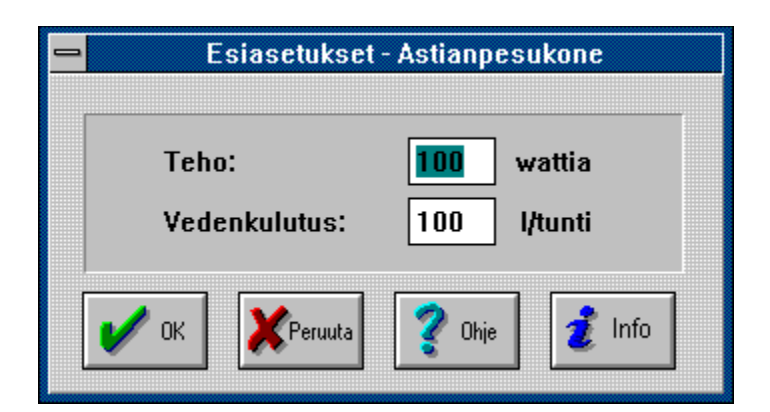

Kirjoita ylempään tekstiruutuun haluttu teho. Kirjoita alempaan tekstiruutuun haluttu vedenkulutus. Lisätietoja saat napauttamalla infopainiketta.

# **Asetukset - Veden lämpötila**

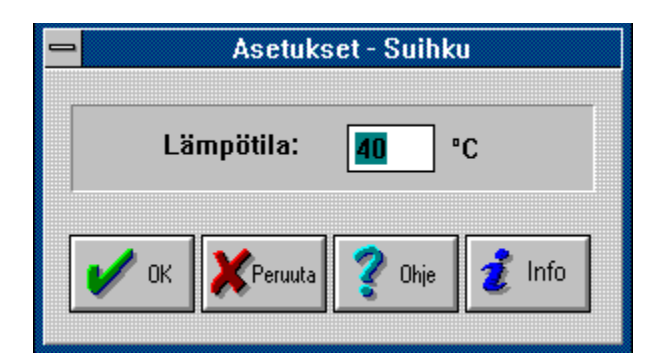

Kirjoita haluttu lämpötila tekstiruutuun. Lisätietoja saat napauttamalla infopainiketta.

## **Asetukset - Mikroaaltouuni**

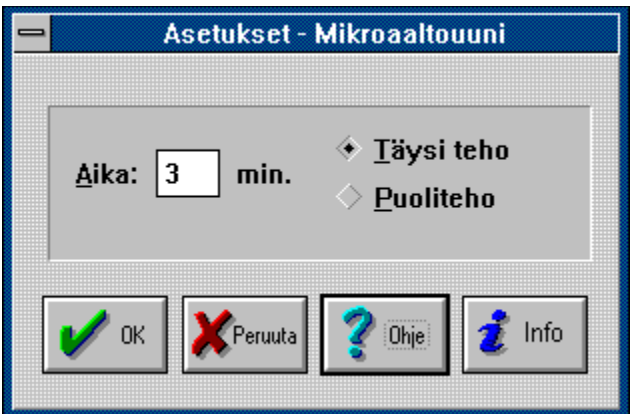

Aseta uunin kelloon haluttu aika kirjoittamalla se tekstiruutuun. Valitse lisäksi haluatko käyttää täyttä tehoa vai puolitehoa.

Lisätietoja saat napauttamalla infopainiketta.

## **Esiasetukset - Liesi**

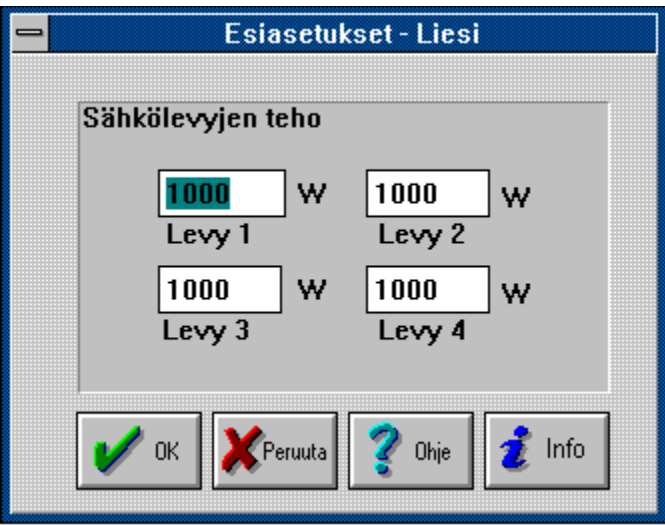

Kirjoita kunkin levyn teho vastaaviin ruutuihin. Lisätietoja saat napauttamalla infopainiketta.

## **Asetukset - Liesi**

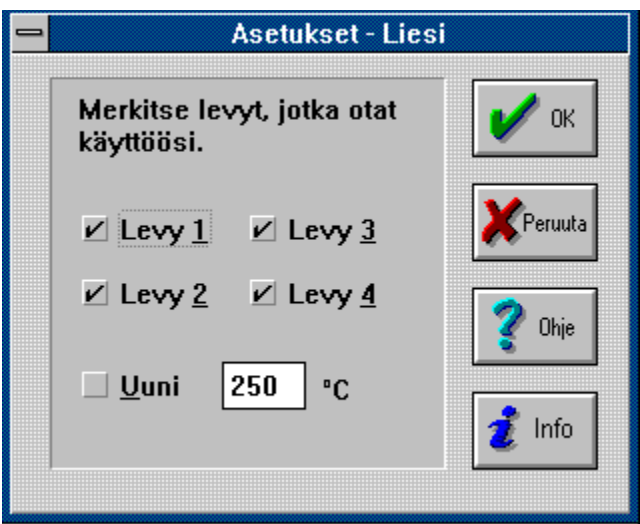

Napauta levyjä, joita aiot käyttää. Kirjoita haluttu uunin lämpötila tekstiruutuun.

### **Asetukset - Puhelinkeskustelu**

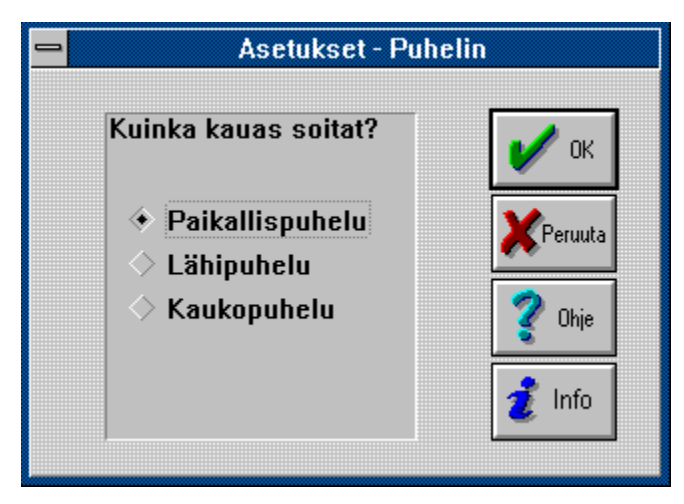

Valitse minkälaisen puhelun ja mihin aikaan aiot soittaa. Voit valita seuraavanlaisista:

Paikallis/lähipuhelu Kaukopuhelu

Suomessa joillakin teleliikennealueilla lähipuhelu on paikallispuhelun hintainen (esimerkiksi Uudenmaan teleliikennealueella kaikki puhelut ovat lähipuheluja). Kaukopuhelu on soitto toiselle teleliikennealueelle.

### **Asetukset - Faksi**

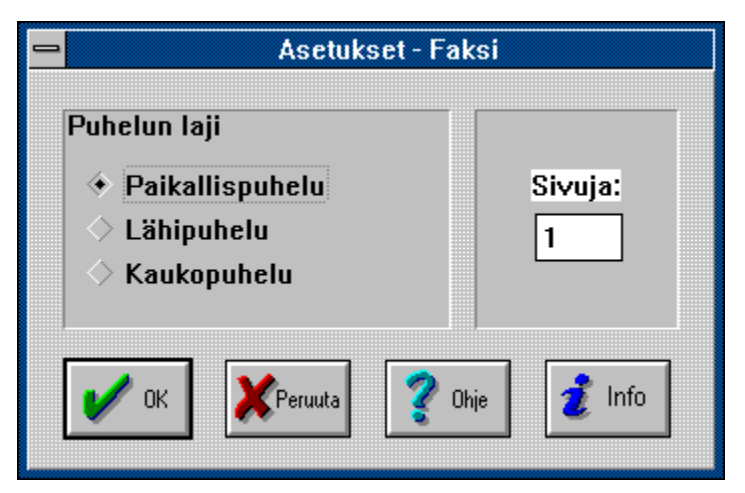

Kirjoita faksattavien sivujen lukumäärä tekstiruutuu.

Valitse myös kuinka kauaksi ja milloin aiot lähettää faksin.

#### **Voit valita seuraavanlaisista:**

Paikallis/lähipuhelu    Kaukopuhelu

Suomessa joillakin teleliikennealueilla lähipuhelu on paikallispuhelun hintainen (esimerkiksi Uudenmaan teleliikennealueella kaikki puhelut ovat lähipuheluja). Kaukopuhelu on soitto toiselle teleliikennealueelle.

# **Asetukset - Pesukoneen lämpötila**

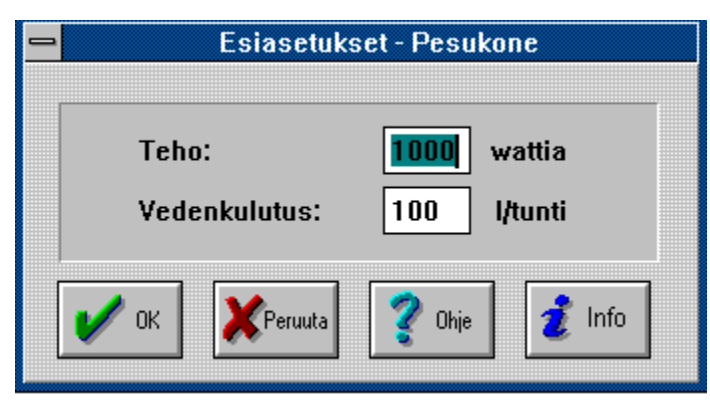

Valitse keskusteluikkunaan toivottu pesulämpötila.

## **Esiasetukset - WC-istuin**

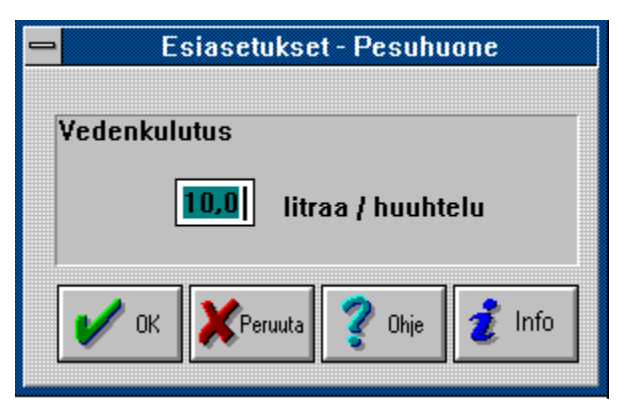

Valitse tekstiruutuun toivottu veden virtausnopeus.

## **Esineet**

#### **Seuraavia laitteita voidaan käyttää kalustamiseen:**

**Kattolamppu** Jalkalamppu <u>Puhelin</u> <u>Stereot</u> <u>TV</u> <u>PC</u> <u>Faksi</u> Jääkaappi <u>Pakastin</u> <u>Liesi/Uuni</u> <u>Kahvinkeitin</u> <u>Astianpesukone</u> <u>Mikroaaltouuni</u> <u>Pesukone</u> <u>Suihku</u> **Tiskipöytä Pesupiste** WC-istuin

# **Kattolamppu**

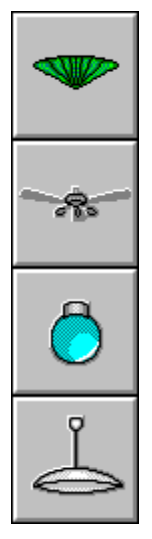

**Kulutus** Sähkö

**Esiasetukset** Teho

**Asetukset** Ei mitään

# **Jalkalamppu**

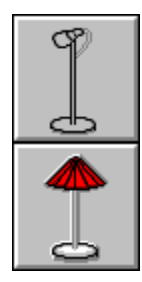

**Kulutus** Sähkö

**Esiasetukset** Teho

**Asetukset** Ei mitään

### **Puhelin**

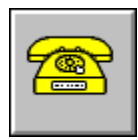

**Kulutus** Puhelinsykäykset

**Esiasetukset** Ei mitään

**Asetukset** Puhelun tyyppi

### **Stereot**

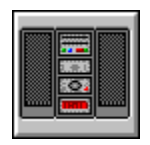

**Kulutus** Sähkö

**Esiasetukset** Teho

**Asetukset** Ei mitään
#### **TV**

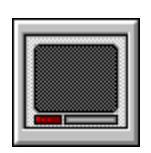

**Kulutus** Sähkö

**Esiasetukset** Teho

#### **PC**

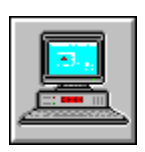

**Kulutus** Sähkö

**Esiasetukset** Teho

### **Faksi**

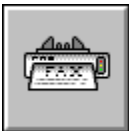

**Kulutus** Puhelinsykäykset Sähkö

**Esiasetukset** Teho

#### **Asetukset**

Etäisyys vastaanottajaan Sivujen lukumäärä

## **Jääkaappi**

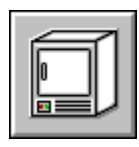

**Kulutus** Sähkö

**Esiasetukset** Teho

#### **Pakastin**

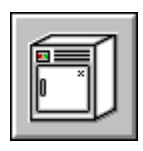

**Kulutus** Sähkö

**Esiasetukset** Teho

## **Liesi / Uuni**

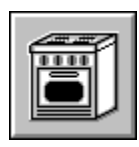

**Kulutus** Sähkö

**Esiasetukset** Jokaisen levyn teho

**Asetukset** Uunin lämpötila Käytettävien levyjen lukumäärä

#### **Kahvinkeitin**

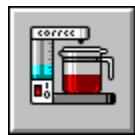

**Kulutus** Sähkö

**Esiasetukset** Teho

## **Astianpesukone**

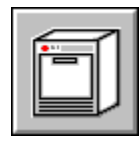

**Kulutus** Vesi Sähkö

**Esiasetukset** Teho Vedenkulutus

#### **Mikroaaltouuni**

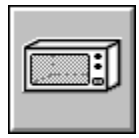

**Kulutus** Sähkö

**Esiasetukset** Teho

**Asetukset** Aika Tehotilanne

#### **Pesukone**

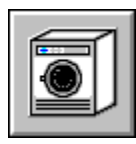

**Kulutus** Sähkö Vesi

**Esiasetukset** Vedenkulutus Teho

### **Suihku**

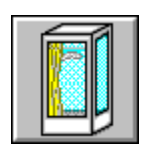

**Kulutus** Vesi

**Esiasetukset** Ei mitään

**Asetukset** Lämpötila

# **Tiskipöytä**

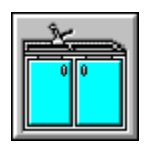

**Kulutus** Vesi

**Esiasetukset** Ei mitään

**Asetukset** Lämpötila

## **Pesupiste**

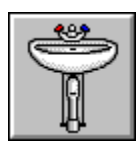

**Kulutus** Vesi

**Esiasetukset** Ei mitään

**Asetukset** Lämpötila

#### **WC-istuin**

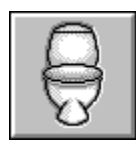

**Kulutus** Vesi

**Esiasetukset** Vedenkulutus

#### **Poista laite**

### **POISTA**

Poistat laitteen huoneesta napauttamalla ensin POISTA-painiketta kalustamisosassa. Hiiriosoitin muuttuu, kun se on huoneessa. Napauta sitten poistettavaa laitetta. Kun olet valmis, paina POISTA-painike ylös tai paina ESCAPE.

Jos haluat poistaa kaikki laitteet huoneesta, valitse valikosta KALUSTA|POISTA KAIKKI .   

Voit myös valita KALUSTA|POISTA LAITE valikosta.

## **Sijoita laite**

Kalustamisosassa valitset ensin laitteen alinna olevasta luettelosta. Hiiriosoitin muuttuu, kun se viedään huoneeseen. Osoita hiirellä paikkaa, johon haluat sijoittaa laitteen, ja paina sitten hiiren vasenta painiketta.

Jos muutat mielesi, voit aina painaa ESCAPE.

### **Vaihda huonetta**

Jos haluat vaihtaa huonetta, sinun täytyy olla joko kalustamis- tai simulointiosassa. Voit vaihtaa huonetta napauttamalla yhtä ruudun vasemman reunan neljästä painikkeesta tai valitsemalla valikosta HUONE.

## **Vaihda työvaihetta**

Voit vaihtaa työvaihetta joko napauttamalla yhtä ruudun ylimmän reunan painikkeista tai valitsemalla valikosta TYÖVAIHE.

#### **Esiasetukset**

Voit valita esiasetukset laitteelle kaksoisnapauttamalla sitä hiiren vasemmalla painikkeella. Tällöin ruudulle ilmestyy keskusteluikkuna, joka sisältää esiasetusmahdollisuudet. Ne voivat koskea esimerkiksi tehoa ja vedenkulutusta.   

On tärkeää erottaa toisistaan esiasetukset ja asetukset.

Esiasetukset tehdään kalustamisosassa, joka tarkoittaa kun kalustetaan laitteilla. Tämä tarkoittaa sitä, että päätetään kuinka suuri teho lampulla on tai kuinka paljon vettä WC käyttää huuhdeltaessa.

Säädöt tehdään simulointiosassa, kun laite käynnistetään. Tämä tarkoittaa esimerkiksi hanojen vesilämpötilan tai mikroaaltouunin ajan säätämistä.   

Asetukset

#### **Asetukset**

Kun käynnistät tietyn laitteen, ilmestyy ruudulle keskusteluikkuna, jossa on asetusvaihtoehdot. Voit joko jättää sen huomioimatta ja käyttää jo valittuja arvoja tai valita uudet arvot.

On tärkeää erottaa toisistaan esiasetukset ja asetukset.

Esiasetukset tehdään kalustamisosassa, joka tarkoittaa kun kalustetaan laitteilla. Tämä tarkoittaa sitä, että päätetään kuinka suuri teho lampulla on tai kuinka paljon vettä WC käyttää huuhdeltaessa.

Säädöt tehdään simulointiosassa, kun laite käynnistetään. Tämä tarkoittaa esimerkiksi hanojen vesilämpötilan tai mikroaaltouunin ajan säätämistä.   

**Esiasetukset** 

### **Aloita simulointi**

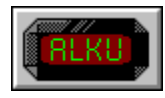

Aloitat simuloinnin napauttamalla simulointiosan ALKU-painiketta ruudun vasemmassa alareunassa. Painike muuttuu tällöin ulkonäöltään ja tekstiksi tulee SEIS.

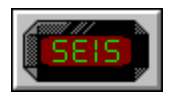

#### **Pikavalinta**

Välilyöntinäppäin (SPACE).

## **Pysäytä simulointi**

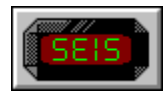

Pysäytät simuloinnin napauttamalla simulointiosan SEIS-painiketta ruudun vasemmassa alareunassa. Painike muuttuu tällöin ulkonäöltään ja tekstiksi tulee ALKU.

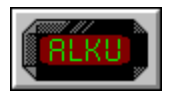

#### **Pikavalinta**

Välilyöntinäppäin (SPACE).

#### **Mittarit**

Simulointiosassa on viisi mittaria ruudun alareunassa.

<u>Kello</u> <u>Vesimittari</u> Puhelimen sykäysmittari <u>Sähkömittari</u> <u>Kulutusmittari</u>

## **Simulointikello**

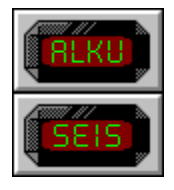

Sen jälkeen kun simulointi on aloitettu, simulointikelloa päivitetään SIMULOINTI | SIMULOINTIAIKA -kohdassa annetulla arvolla joka sekunti.

Voit napauttaa sekunteja, minuutteja tai tunteja hiiren vasemmalla painikkeella nopeuttaaksesi päivitystä. Tämä voidaan tehdä olipa kello käynnissä tai pysäytettynä.   

Käynnistääksesi tai pysäyttääksesi kellon napautat alapuolella olevaa painiketta tai käytät välilyöntinäppäintä (SPACE).

## **Vesimittari**

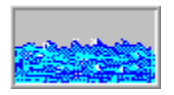

Vesimittari näyttää kuinka paljon vettä kuluu simuloinnin aikana. Mittarin arvoa päivitetään toistuvasti simuloinnin aikana.

Yksikkö vaihtuu automaattisesti, kun arvo kasvaa suureksi.   

### **Puhelimen sykäysmittari**

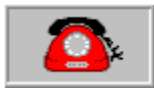

Mittari näyttää kuinka monta sykäystä (eli seitsemän minuutin jaksoa) on käytetty. Mittarin arvo perustuu SIMULOINTI | PUHELINMAKSU -kohdassa annettuun arvoon. Mittarin arvoa päivitetään toistuvasti.

#### **Sähkömittari**

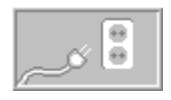

Sähkömittari näyttää kuinka paljon sähköä käytetään simuloinnin aikana. Mittarin arvoa päivitetään toistuvasti simuloinnin aikana.

Yksikön lyhenne muuttuu automaattisesti, kun arvo tulee suureksi.

Myös yksikkö vaihtuu automaattisesti, kun arvo tulee suureksi .   

#### **Kulutusmittari**

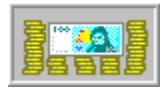

Kulutusmittari näyttää simuloinnin aikana tapahtuneen kokonaiskulutuksen ja mittarin arvoa päivitetään toistuvasti.

Mittarin arvo perustuu sähkömittarin, vesimittarin ja puhelimen sykäysmittarin arvoihin sekä maksuihin, jotka on annettu SIMULOINTI | SÄHKÖMAKSU, SIMULOINTI | VESIMAKSU ja SIMULOINTI | PUHELINMAKSU -kohdissa .

#### **Kalustusosa**

Kalustusosassa saat kalustaa neljä erilaista huonetta erilaisilla laitteilla.

<u>Laite</u> <u>Esiasetukset</u> Asetukset <u>Poista laite</u> <u>Sijoita laite</u> <u>Vaihda huonetta</u>

### **Simulointiosa**

Simulointiosassa saat simuloinda vuorokauden.

<u>Laite</u> <u>Käynnistä laite</u> <u>Pysäytä laite</u> <u>Esiasetukset</u> <u>Asetukset</u> <u>Aloita simulointi</u> Pysäytä simulointi <u>Mittari</u>

## **Analyysiosa**

Analyysiosassa voit esittää simuloinnint kuvaajina.

Extrapolointi <u>Kuvaajatyypit</u>

# **Päiväkirja**

Tähän voit kirjoittaa, mitä olet tehnyt energiapäivän aiakana.

<u>leikkaa</u> <u>Kopioi</u> <u>Liitä</u> <u>Etsi...</u> Korvaa...

## **Energiapäiväni**

Vaihda työvaihetta

## **Käynnistä laite**

Käynnistät laitteen napauttamalla hiiren vasenta painiketta sen päällä kerran . Voit myös napauttaa pientä nelikulmaista osoitinta  $\square$ 

joka osoittaa onko laite toiminnassa.

Tietyille laitteille esitetään keskusteluikkuna, joka sisältää esiasetukset.

Kun laite käynnistetään, muuttaa nelikulmainen osoitin väriään punaisesta uurihreäksi .

#### **Sammuta laite**

Sammutat laitteen napauttamalla kerran hiiren vasenta painiketta aitteen päällä. Voit myös napauttaa pientä nelikulmaista osoitinta

, joka näyttää onko laite toiminnassa.

Kun laite sammutetaan, muuttuu nelikulmion väri vihreästä **u** punaiseksi .

Tietyt laitteet sammuvat itsekseen tietyn ajan kuluttua. Tämä pätee esimerkiksi mikroaaltouuniin ja WC-tuoliin.

#### **Kalustamisosa**

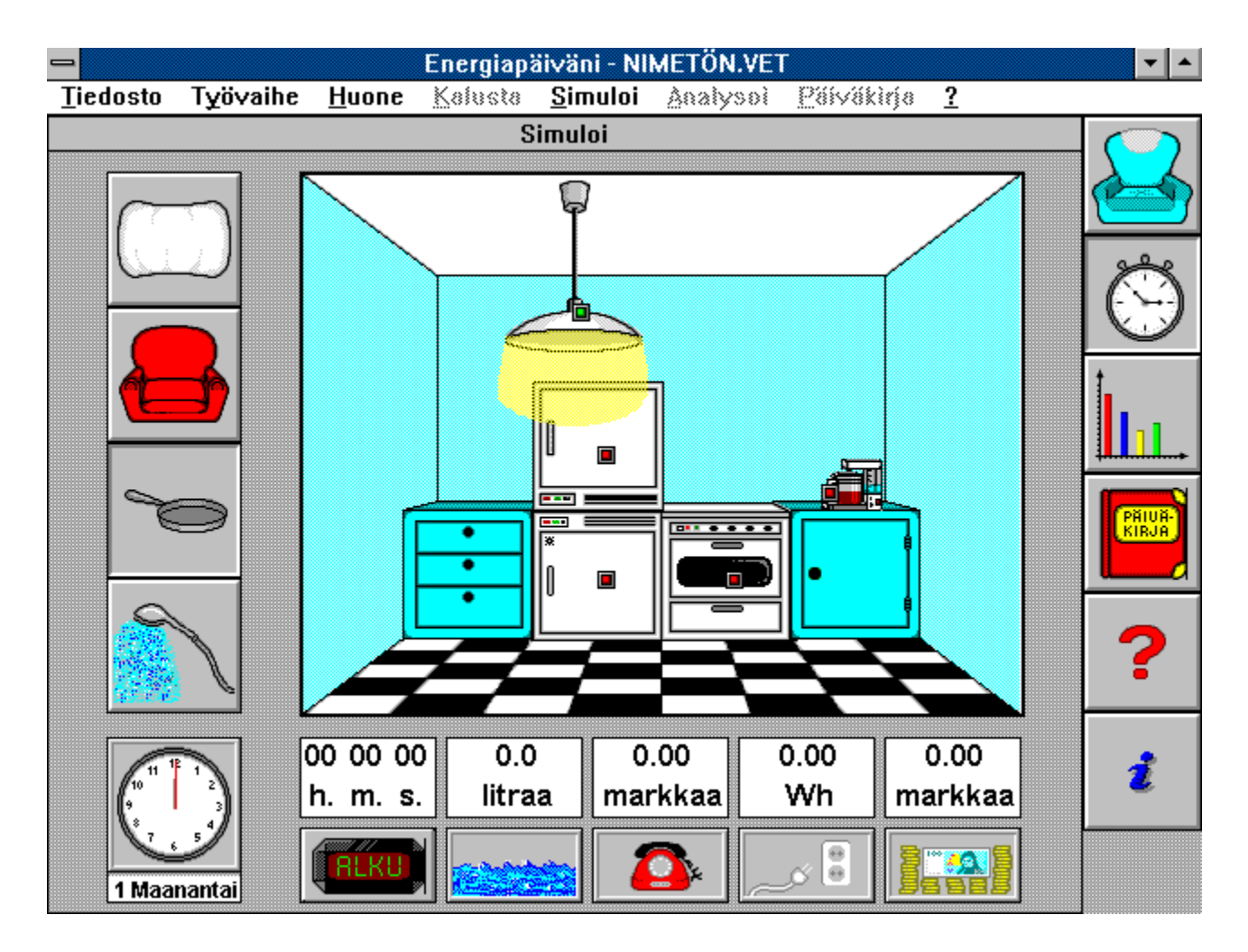

Kalustamisosassa saat kalustaa neljä erilaista huonetta laitteilla, jotka kuluttavat vettä, sähköä tai puhelinsykäyksiä.

Pääset makuuhuoneeseen (nuoren huone), olohuoneeseen, keittiöön sekä kylpyhuoneeseen..

Jokaiseen huoneeseen kuuluu kokoelma laitteita, jotka voidaan sijoittaa eri paikkoihin huoneissa.

Voit muuttaa laitteen esiasetuksia kaksoisnapauttamalla sijoitettavaa laitetta. Tällöin sinulla on muun muassa mahdollisuus valita sähköä kuluttavan laitteen teho ja vettä käyttävän laitteen vedenvirtaus.
### **Simulointiosa**

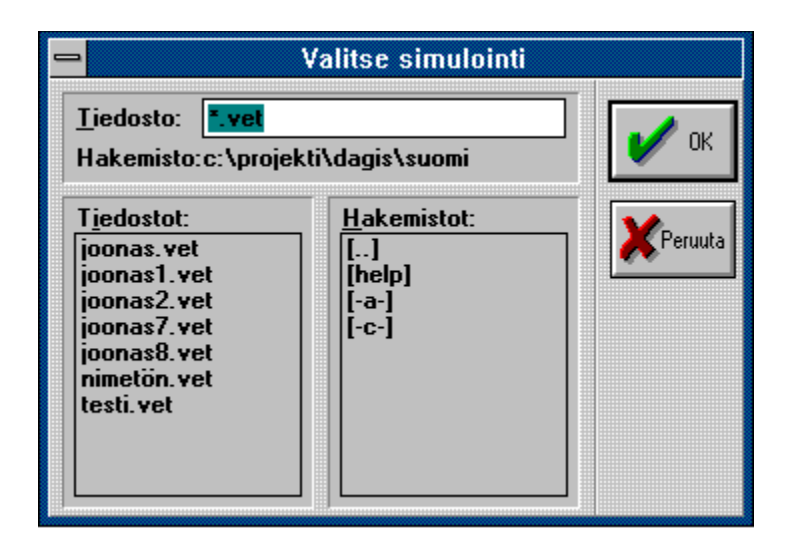

Simulointiosassa voit simuloida päivän.

Voit asettaa todelliset maksut puhelimen, veden ja sähkön kulutukselle. Sitten käynnistät kellon ja simulointi voi alkaa.

Napauttamalla laitteita, jotka on sijoitettu kalustamisosassa, käynnistät tai sammutat ne. Tietyt laitteet vaativat määrättyjä asetuksia ennen kuin ne voidaan käynnistää. Esimerkiksi kun haluat soittaa tai lähttää faksin, täytyy sinun ensin määrätä kuinka kauas puhelu otetaan.

Saat nopeasti yleiskuvan siitä, mitkä laitteet ovat toiminnassa valitsemalla simulointivalikosta kohdan toiminnassa olevat esineet.

Kaikki tekemäsi toimenpiteet tallennetaan simulointilokiin, johon pääset simulointivalikon kautta.   

Voit asettaa ajan kulumisnopeuden simulointivalikosta.

## **Analyysiosa**

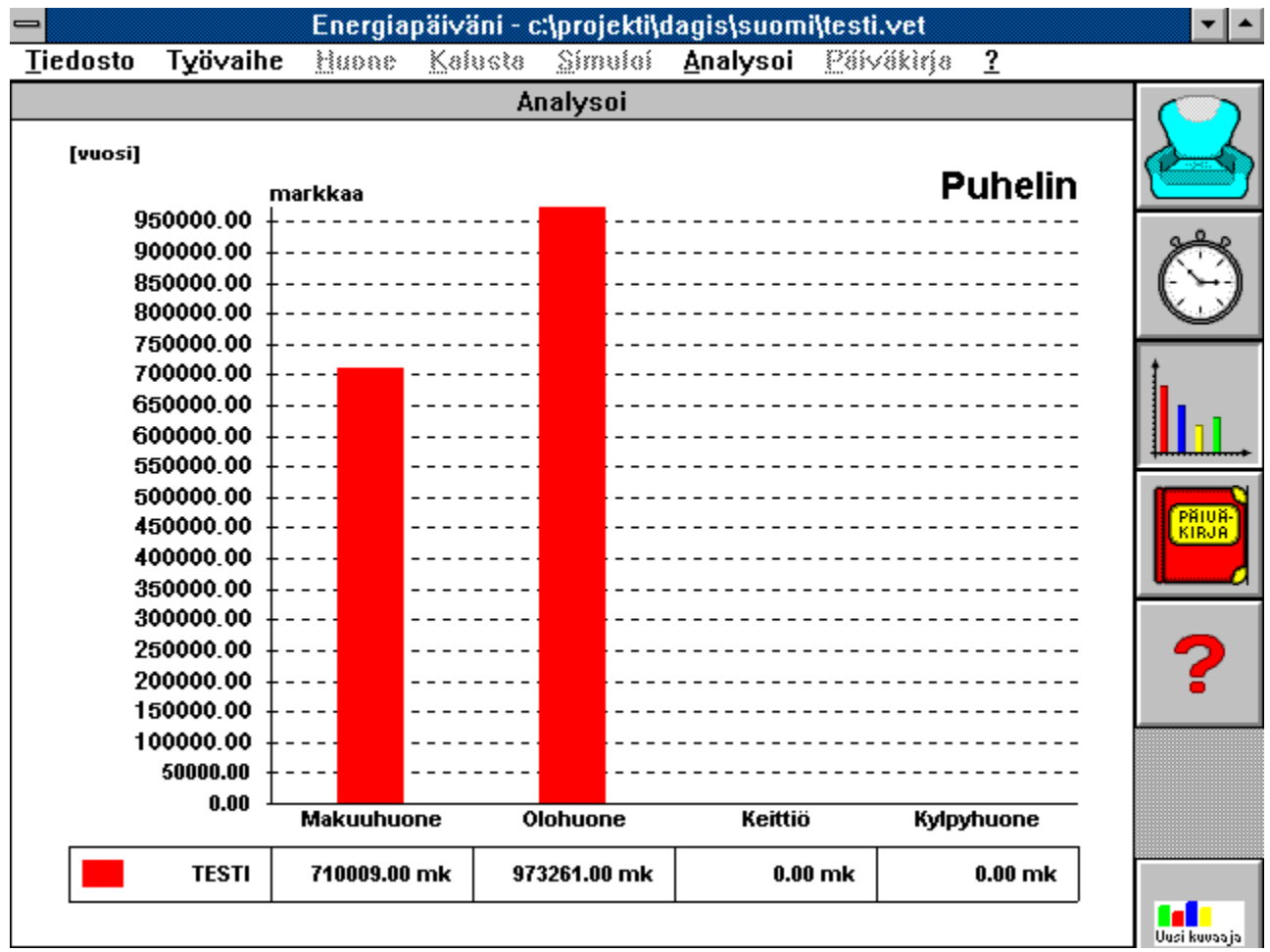

Analyysiosassa voit esittää simuloinnit kuvaajana.

Kuvaajatyyppejä on neljä erilaista ja arvojen ekstrapolointi on mahdollista. Voit esittää useita simulointeja samassa pylväskuvaajassa niin, että arvoja voidaan verrata yksinkertaisella tavalla.

### **Päiväkirja**

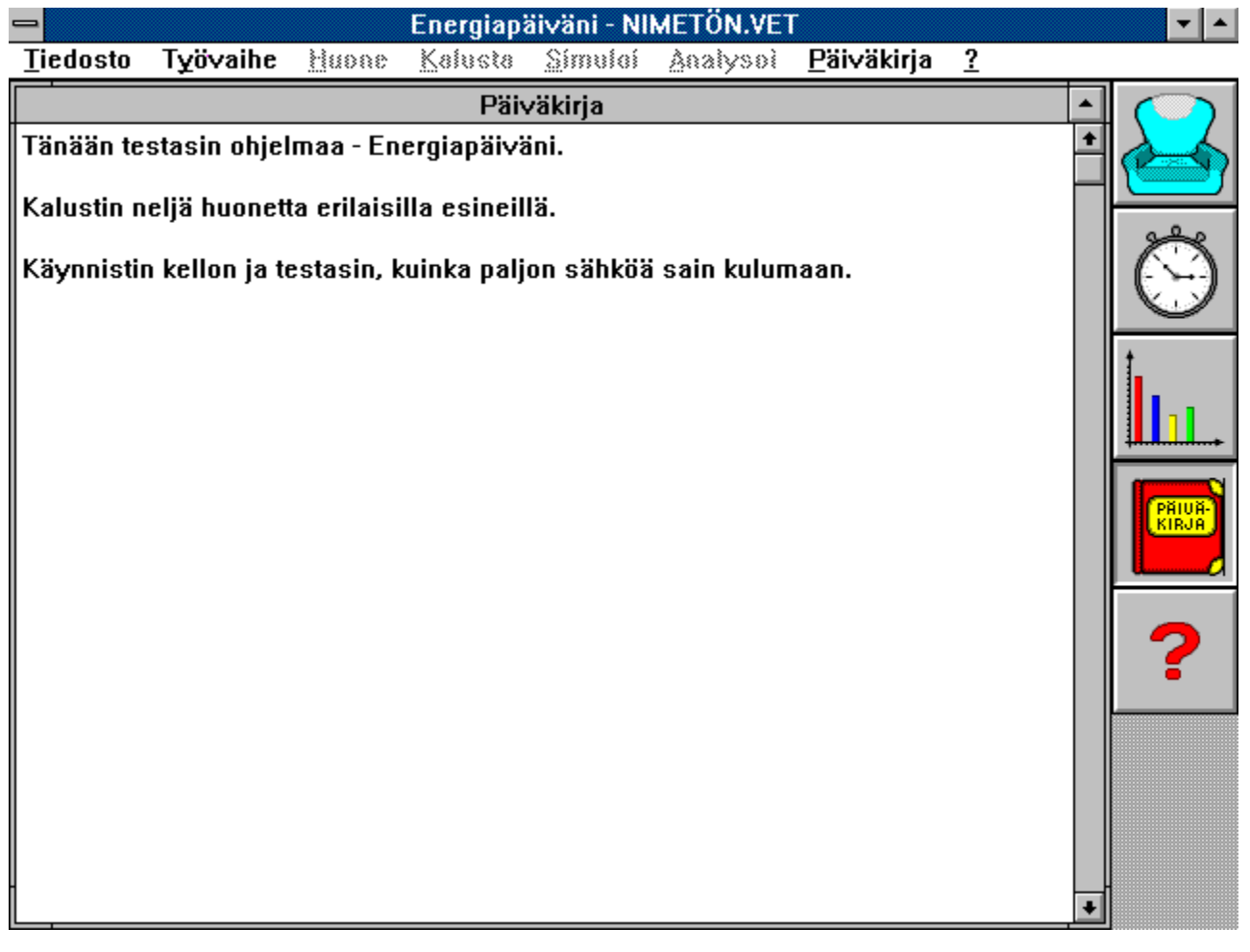

Tässä voit kirjoittaa mitä olet tehnyt energiapäiväsi aikana. Päiväkirja toimii kuten tavallinen yksinkertainen tekstieditori. Päiväkirjan sisältö tallennetaan yhdessä simulointisi kanssa ja voidaan tulostaa tiedostovalikosta.

Voit hyvin leikata tekstiä teoriaosasta tai simulointilokista ja liittää sen sitten päiväkirjaan tavallisten muokkauskomentojen avulla, kuten [CTRL+INS] (Kopioi) ja [SHIFT+INS] (Liitä).

Voit jopa muuttaa päiväkirjaikkunan kokoa reunuksesta vetämällä. Näin voit pienentää päiväkirjaa niin, että näet taustalla olevan kuvaajan tai simuloinnin.

## **Energiapäiväni**

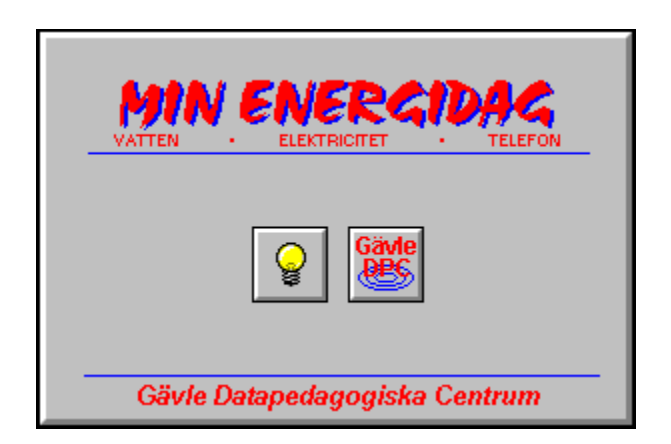

Energiapäiväni on oppimateriaali, jonka avulla käyttäjä voi tutkia mitä jokapäiväisten laitteiden käyttö kodissa maksaa. Ohjelmassa on neljä huonetta: olohuone, makuuhuone, keittiö ja kylpyhuone, jotka voidaan kalustaa

sähkölaitteilla kuten lamput, liesi TV, tietokone jne, vesilähteillä kuten suihku, WC, vesihanat jne, puhelimella ja telefaksilla.

Laitteilla kalustettu koti voidaan tallentaa.

Simulointiosassa laitteet käynnistetään ja sammutetaan kuvitteellisen vuorokauden aikana. Simuloinnin aikana sähkömittari, telemittari, vesimittari ja kustannusmittari mittaavat kulutusta. Tämä tarkoittaa, että toistuvasti voidaan nähdä paljonko samalla summalla voidaan tehdä.

Simuloinnin jälkeen tulos voidaan esittää taulukkomuodossa ja erilaisten kuvaajien avulla. Vuorokausisimulointi voidaan ekstrapoloida esittämään kulutusta ja kustannuksia pidemmän ajan kuluessa.

Samassa kuvaajassa voidaan esittää useita simulointeja ja niitä voidaan verrata toisiinsa. Ohjelmassa on tekstieditori, johon opettaja voi kirjoittaa harjoituksia ja oppilas pitää päiväkirjaa kokeen aikana.

## **Makuuhuone**

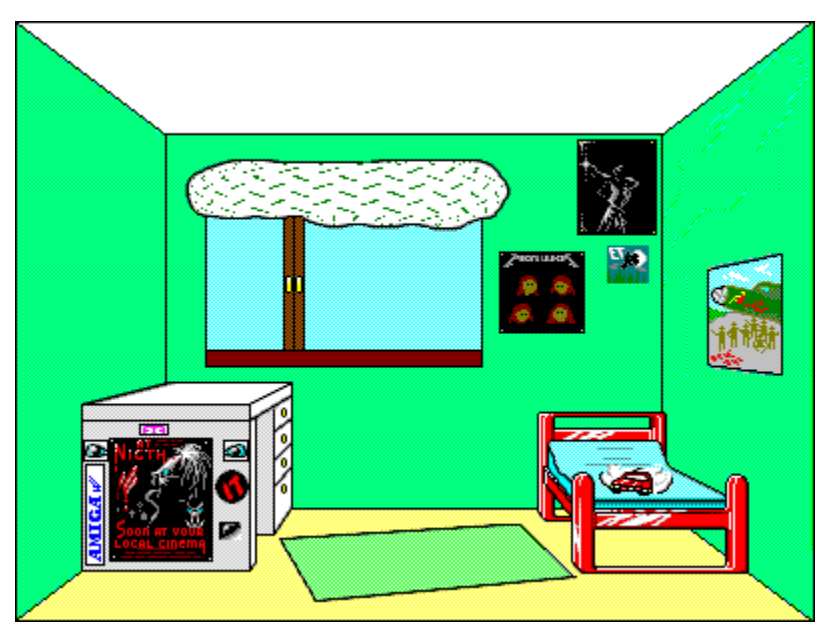

#### **Makuuhuone voidaan kalustaa seuraavilla laitteilla:**

<u>Puhelin</u> <u>Stereot</u> <u>TV</u> <u>PC</u> Jalkalamppu <u>Kattolamppu</u>

## **Olohuone**

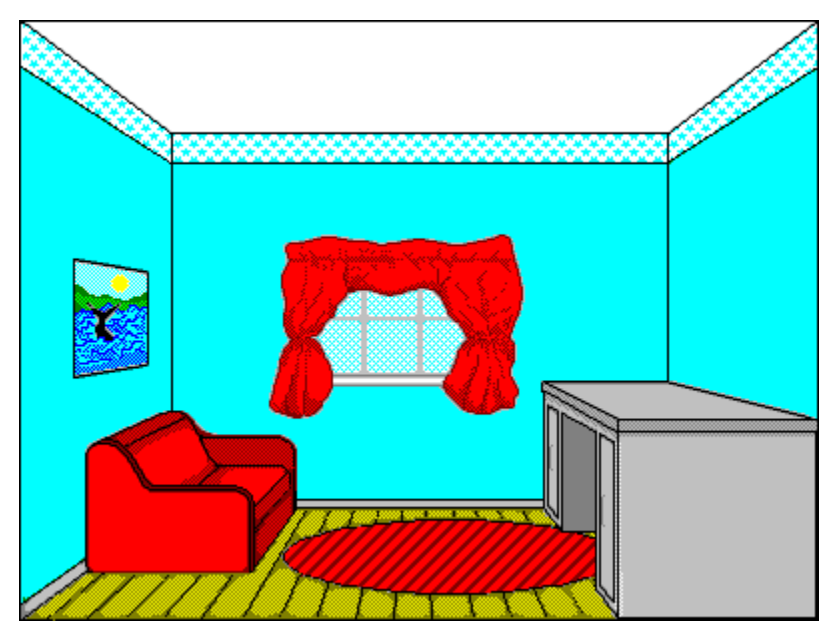

#### **Olohuone voidaan kalustaa seuraavilla laitteilla:**

<u>Puhelin</u> <u>Faksi</u> <u>TV</u> <u>PC</u> Kattolamppu Jalkalamppu <u>Stereot</u>

### **Keittiö**

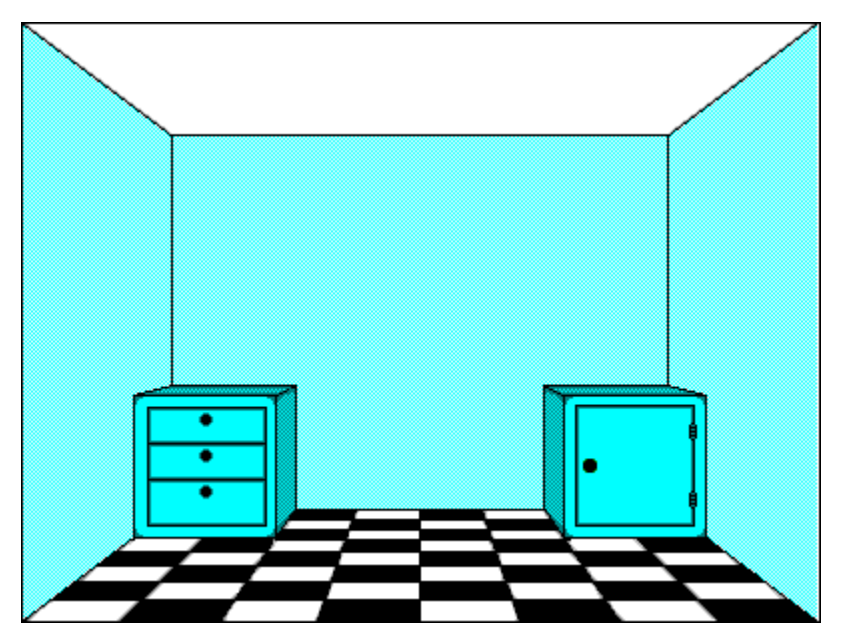

#### **Keittiö voidaan kalustaa seuraavilla laitteilla:**

Jääkaappi <u>Pakastin</u> **Liesi** Kahvinkeitin <u>Astianpesukone</u> <u>Mikroaaltouuni</u> <u>Puhelin</u> <u>Tiskipöytä</u> Kattolamppu

# **Kylpyhuone**

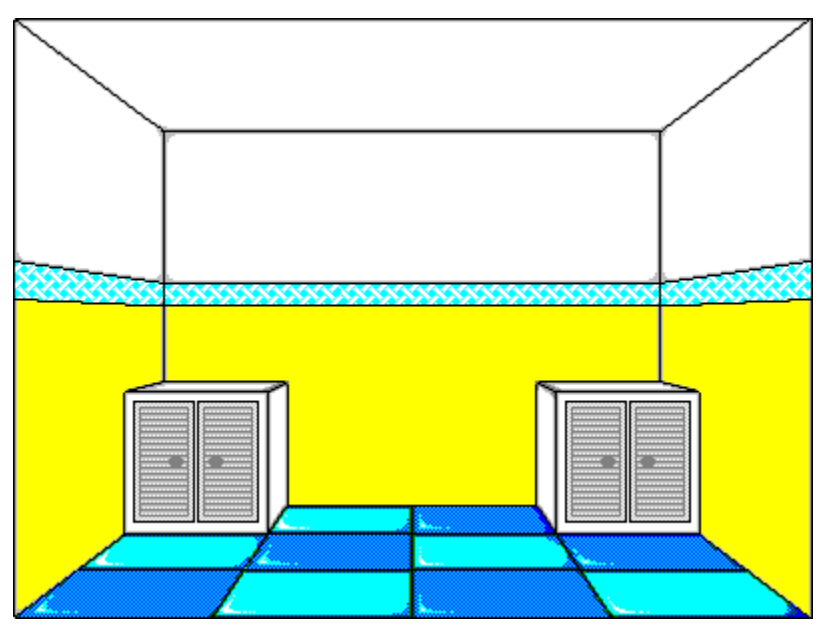

**Kylpyhuone voidaan kalustaa seuraavilla laitteilla:**

<u>Pesukone</u> <u>Pesupiste</u> <u>Suihku</u> <u>Kattolamppu</u> <u>WC-istuin</u>

# **Taulukko & Kuvaaja**

Kuvaajaikkunassa näet ne simuloinnit, jotka olet valinnut pylväskuvaajamuodossa. Jokainen simulointi esitetään omana värinään.